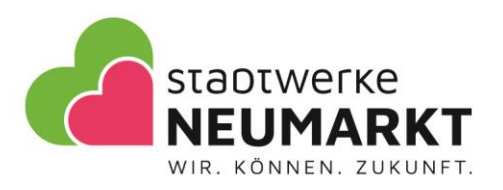

# **CAR2GO – E-Carsharing der Stadtwerke Neumarkt Nutzungshandbuch**

## **1. Registrierung**

- Laden Sie sich die MOQO-App aus dem Apple-Store oder dem Google-Play-Store herunter. Im Anschluss findet die App mögliche Sharing-Angebot in Ihrer Umgebung. In Unserem Fall ist dies das CAR2GO.

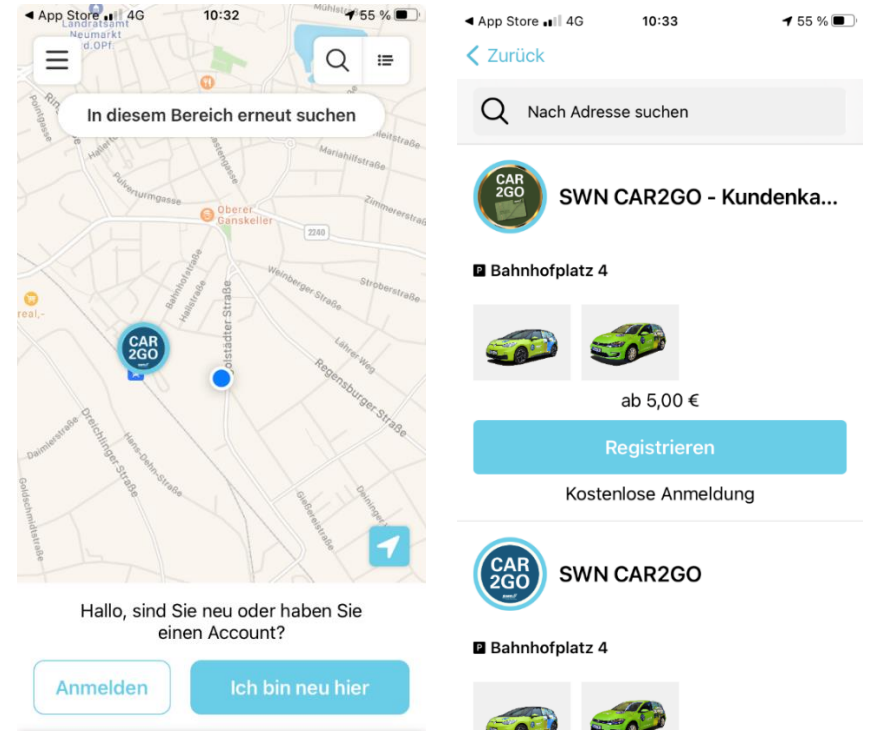

- Als Kundenkartenbesitzer der Stadtwerke Neumarkt wählen Sie bitte das CAR2GO im grünen Design aus. Sie profitieren von einer kostenlosen Anmeldung.

- Falls Sie kein Kundenkartenbesitzer sind, wählen Sie bitte das CAR2GO im blauen Design aus.

- Klicken Sie im Anschluss auf "registrieren" und folgen Sie den Schritten.

- Hinweis: Kundenkartenbesitzer müssen zwecks der Prüfung noch auf eine Rückmeldung per Mail warten. Wir überprüfen Ihren Status.

- Kunden, welche das normale CAR2GO (blau) nutzen möchten, können nach Hinterlegung einer Zahlart und der Führerscheinprüfung (digital per PostIDent oder vor Ort bei den Stadtwerken Neumarkt während den Öffnungszeiten des ÖPNVs

(https://www.swneumarkt.de/mobilitaet/verkaufsstelle) sofort loslegen.

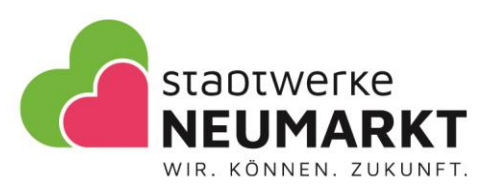

## **2. Buchung, Buchungsstart, Fahrzeug öffnen**

- Fahrzeug per App buchen, Buchung starten und das Fahrzeug in der MOQO-App öffnen.

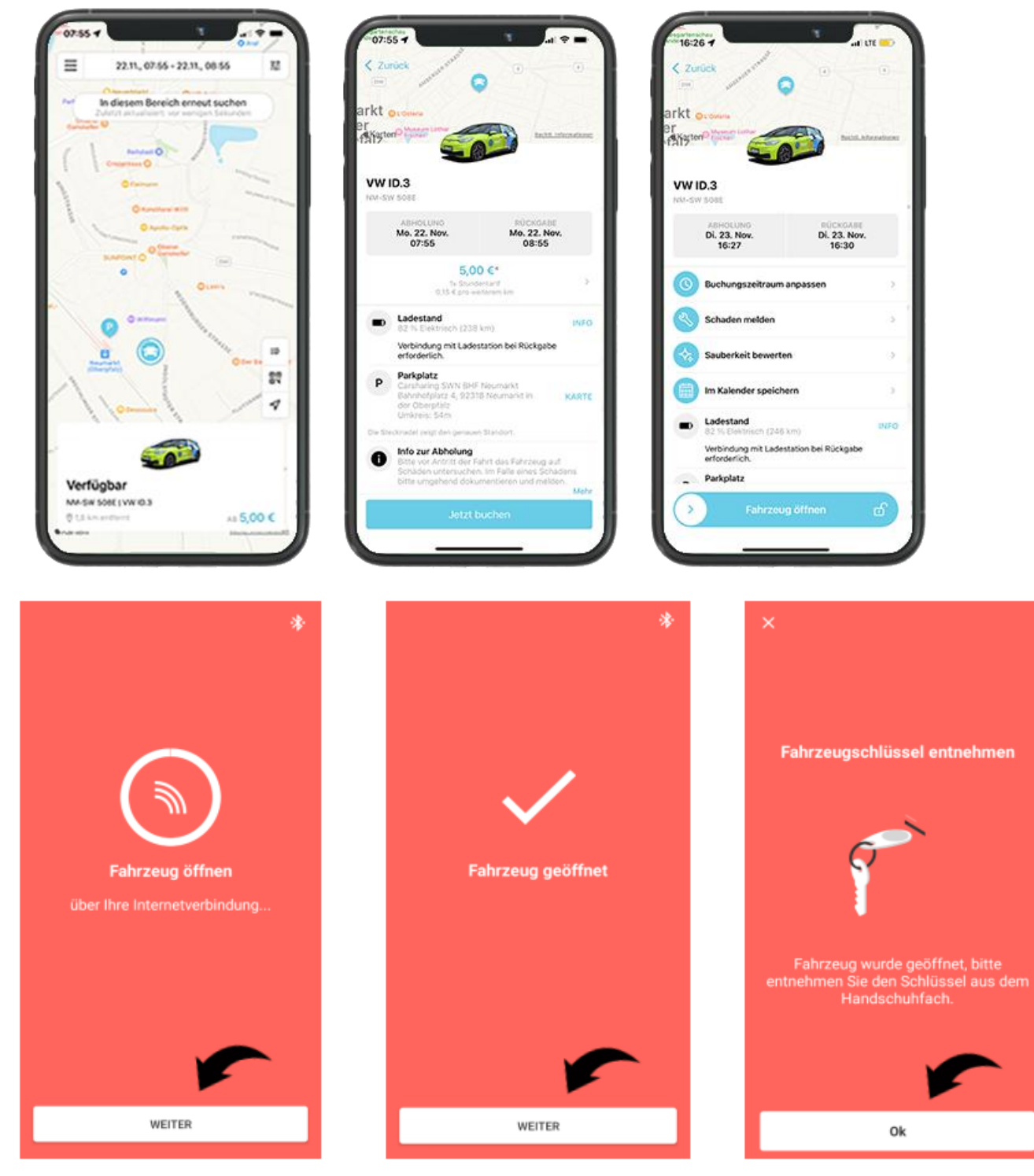

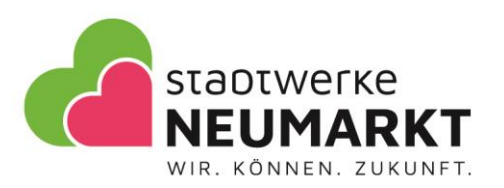

## **3. Schritte vor Ihrem Fahrtantritt**

- Nachdem Sie das Fahrzeug mit der App erfolgreich geöffnet haben, entnehmen Sie den Fahrzeugschlüssel aus der Halterung im Handschuhfach.

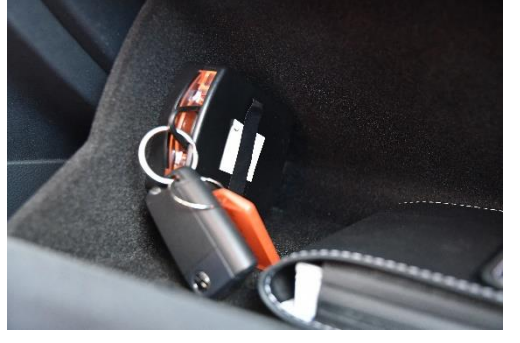

Beim E-Golf bitte den Schlüssel in die Zündung stecken. Beim ID.3 ist dies nicht notwendig. Hier können Sie den Schlüssel in die Mittelkonsole legen.

- Zum Entriegeln des Ladekabels im Fahrzeug bitte das Fahrzeug mit dem Schlüssel noch einmal aufschließen.

- Ziehen Sie das Ladekabel von der Ladesäule ab und im Anschluss im Kofferraum verstauen.

# **4. Automatikgetriebe**

Bei beiden Fahrzeugen ist ein Automatikgetriebe verbaut. Bitte machen Sie sich vor Ihrem Fahrtantritt damit vertraut.

Bremspedal betätigen und den Wahlhebel in die gewünschte Position bringen:

- P = Parken
- R = Rückwärtsgang
- N = Leerlauf
- D = Vorwärtsgang

Hinweis: Beim E-Golf haben Sie einen klassischen Wahlhebel zwischen den beiden Fußräumen. Der ID.3 besitzt einen Wahlhebel, der direkt am Lenkrad angebracht ist. Hier müssen Sie am Hebel des Scheibenwischers den Hebel nach Hinten bzw. vorne drücken. Die Parktaste finden Sie am Hebelende.

# **5. Zwischenstopps**

- Bei Zwischenstopps kann das Fahrzeug mit dem Fahrzeugschlüssel auf- und zugesperrt werden. Bitte nicht die App verwenden, da sonst die Buchung endet.

# **6. Parken, Laden**

- Parken Sie das Fahrzeug an der Ladesäule am Bahnhofsvorplatz, den Wahlhebel in den Gang "P" legen.

- Schalten Sie den Motor aus und ziehen den Schlüssel aus der Zündung bzw. nehmen Sie den Schlüssel aus der Mittelkonsole.

- Stecken Sie das Fahrzeug mit dem Ladekabel an die Ladesäule an und halten Sie anschließend die weiße "ABL"-Ladekarte mittig an das schwarze Glas der Ladesäule. Hierzu nehmen Sie…

- … das Ladekabel aus dem Kofferraum, öffnen Sie den Tankdeckel und nun kann das Ladekabel in die Ladebuchse der Ladesäule gesteckt werden. Hierzu Stecker bis zum Anschlag einstecken und ebenso am Fahrzeug.

- Danach leuchtet das Batterie-Logo an der Ladesäule im Wechsel grün auf und der Ladevorgang beginnt.

- Das Fahrzeug beim Parken oder beim Laden **unterwegs** an anderen öffentlichen Ladesäulen ebenso, wie oben beschrieben, anstecken **UND** die grüne Ladekarte aus dem Handschuhfach zum Freischalten an den Leser halten.

- Bitte das Fahrzeug mit dem Fahrzeugschlüssel abschließen und nicht mit der App, da sonst die Buchung beendet wird.

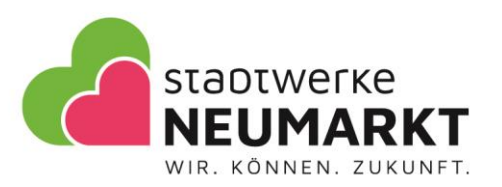

## **7. Buchung und Fahrt beenden**

- Die Rückgabe der Fahrzeuge erfolgt am Abholungsstandort (Bahnhofplatz 4, 92318 Neumarkt)
- Stecken Sie das Fahrzeug an die Ladesäule an. Dafür verfahren Sie wie in Punkt 6 beschrieben.
- Fahrzeugschlüssel und Ladekarte wieder in die Halterung im Handschuhfach stecken.
- Fahrzeug auf Schäden überprüfen, Fahrzeug verlassen und per App schließen.

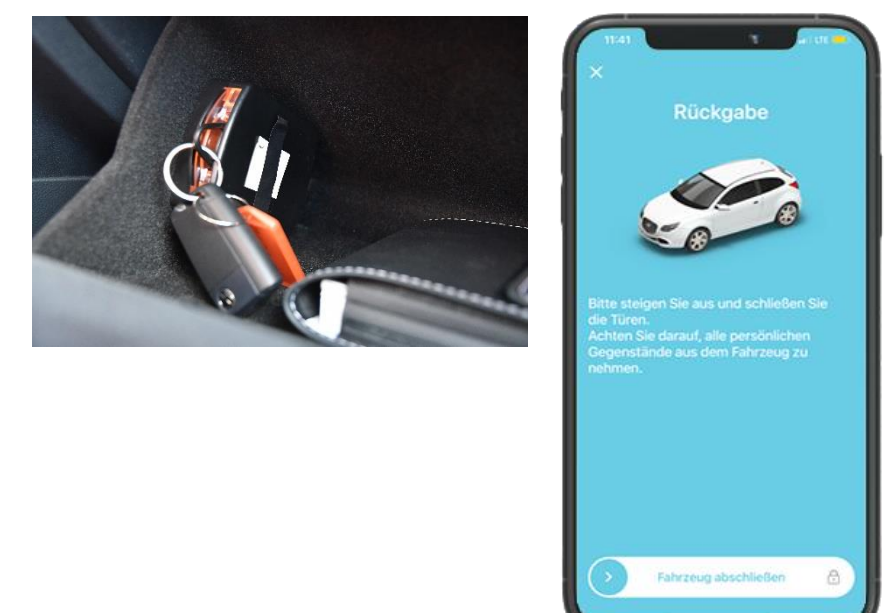

# **Sonstiges**

Der Verbandskasten und das Warndreieck befinden sich im Kofferraum. Ebenso das Ladekabel des Fahrzeuges.

Die Stadtwerke Neumarkt wünschen eine gute Fahrt!

# **Haftungsausschluss**

Die Stadtwerke Neumarkt i.d.OPf. Energie GmbH übernimmt keinerlei Gewähr für die Richtigkeit, Aktualität und Vollständigkeit der Informationen, welche bereitgestellt wurden. Bei offenen Fragen ist das Nutzungshandbuch anzuwenden. Haftungsansprüche gegen die Stadtwerke Neumarkt i.d.OPf. Energie GmbH, welche sich auf Schäden materieller oder ideeller Art beziehen, die durch die Nutzung oder Nichtnutzung der dargebotenen Informationen bzw. durch die Nutzung fehlerhafter und unvollständiger Informationen verursacht wurden, sind grundlegend ausgeschlossen – sofern seitens der Stadtwerke Neumarkt i.d.OPf. Energie GmbH kein nachweislich grob fahrlässiges oder vorsätzliches Verschulden vorliegt. Die Stadtwerke Neumarkt i.d.OPf. Energie GmbH behält es sich ausdrücklich vor, Teile oder die gesamte Nutzungshandreichung ohne Ankündigung abzuändern, zu erweitern, zu löschen oder die Veröffentlich temporär bzw. endgültig einzustellen.